With effect from 1 November 2023, employment details form part of the information available in the Insolvency Searches. Accordingly, the Insolvent Person's portal [\(https://go.gov.sg/bankruptcy\)](https://go.gov.sg/bankruptcy) will require users to update their employment details at every login.

## **Step 1 (after successful login): Click "Next".**

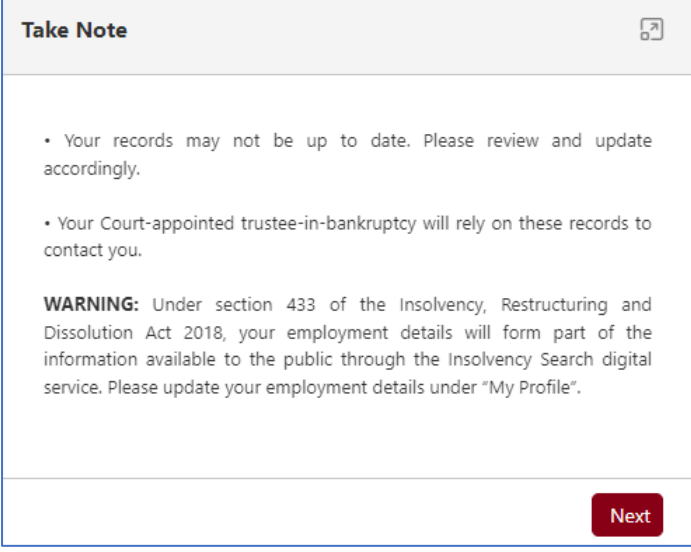

**Step 2: Update employment. Select "No changes" if there are no changes to employment status / details.**

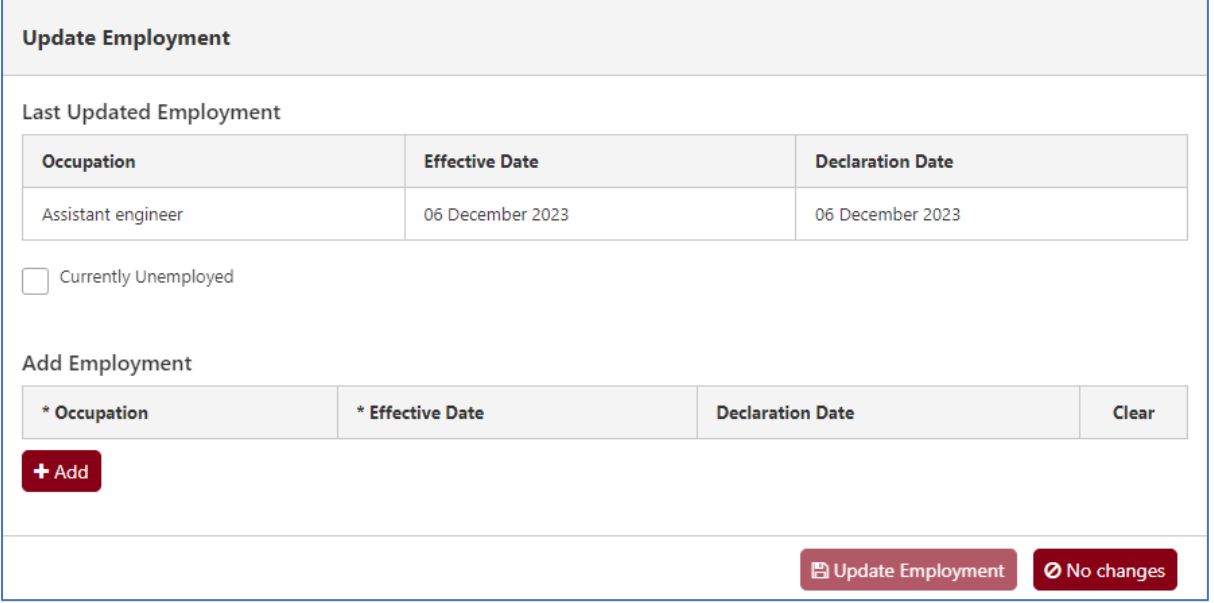

**Step 3 (if employed, otherwise proceed to Step 4): Under "Occupation", select the closest match to current employment position, provide effective date, and select "Update Employment".**

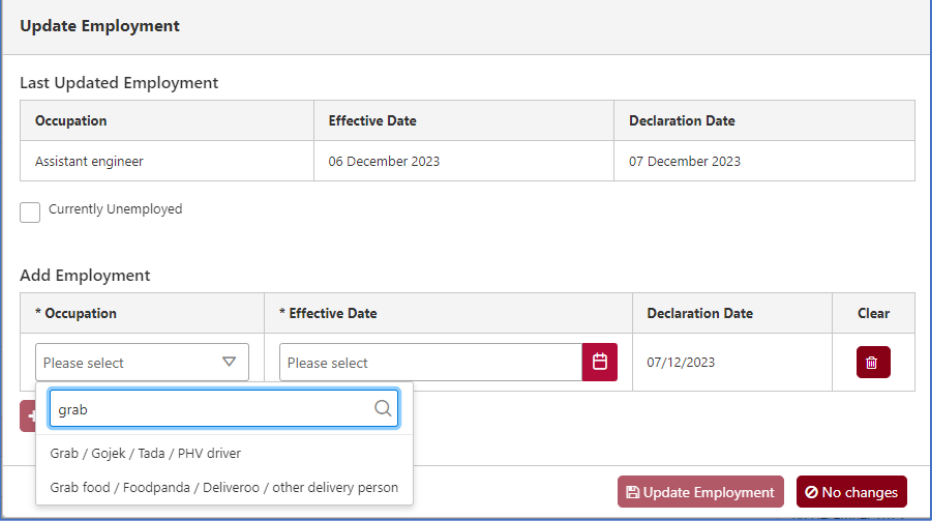

**Step 4: To proceed to the Home page of the Insolvent Person's Portal, click on the menu located at the top right corner of the webpage (see yellow circle in the image below).**

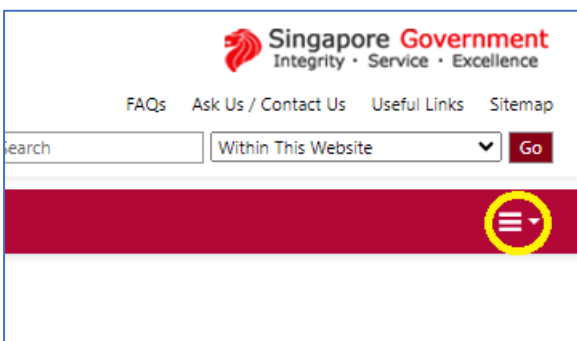

**Step 5: Select "Home" (see yellow rectangle in the image below).**

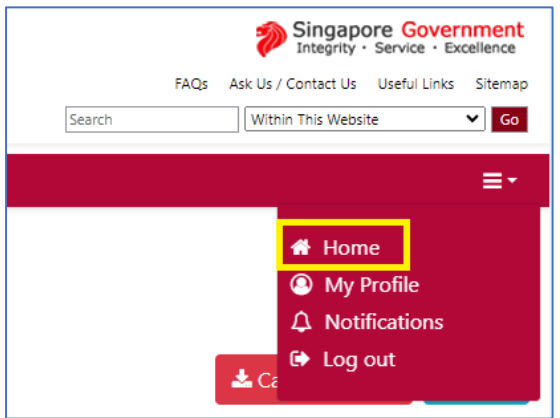

The Home page should appear after Step 5.